# Office OneNote 2007 Quick Reference Tutorial

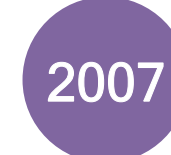

## **RARE**

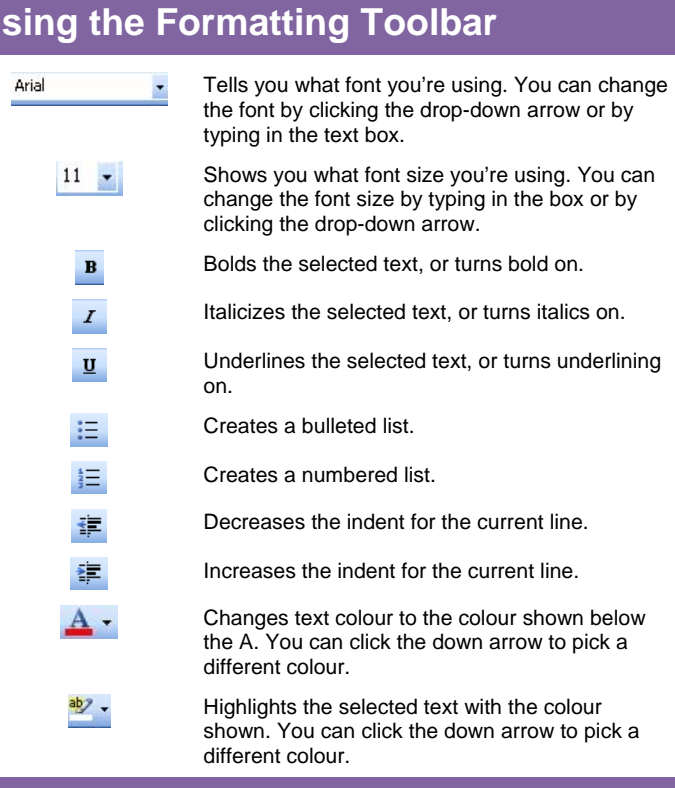

### **Tagging Notes**

This command is found on the Standard toolbar. This feature lets you add categories, reminders, and more to notes.

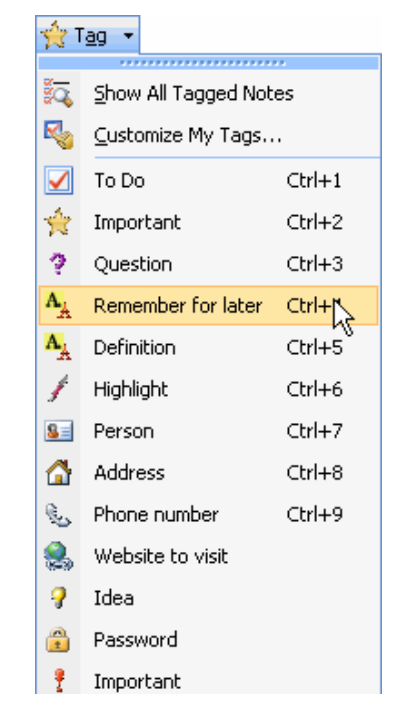

You can also click the Customize My Tags command to create your own tags or modify the existing ones. Or, click Show All Tagged Notes to see a list of notes and their associated tags.

### **Using the Standard Toolbar**

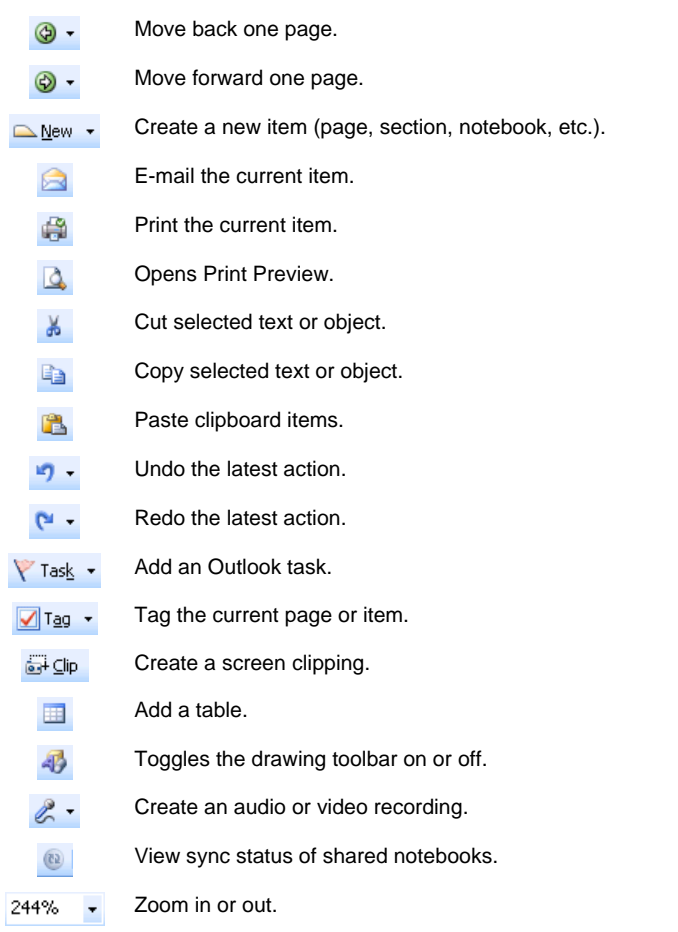

### **Using the Find Tool**

Microsoft Office OneNote 2007 offers a fantastic new Find feature. Simply type what you're looking for and then use the navigation buttons to browse the results.

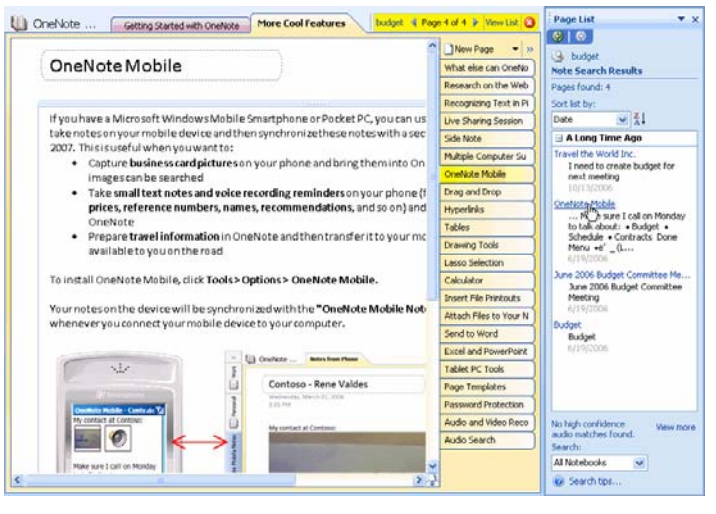

To open the New task pane, click Explain Choices on This Menu from either the New sub-menu in the File menu or the New button on the standard toolbar.

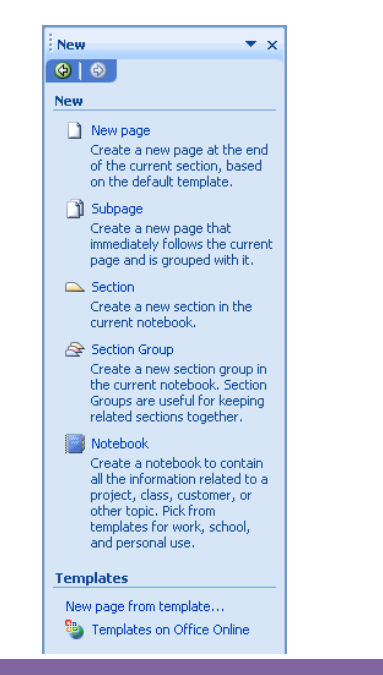

### Giast - C - R 2 4 Down Presence  $\alpha$ **B. & F . D. B. &** Ele G Shapit **BARRISON** Online Offers 630 ø  $\overline{1}$ **Na Ender** Е E г,

Click the File menu, choose New, and choose Notebook. The New Notebook wizard will open, allowing you to create and customize a new notebook.

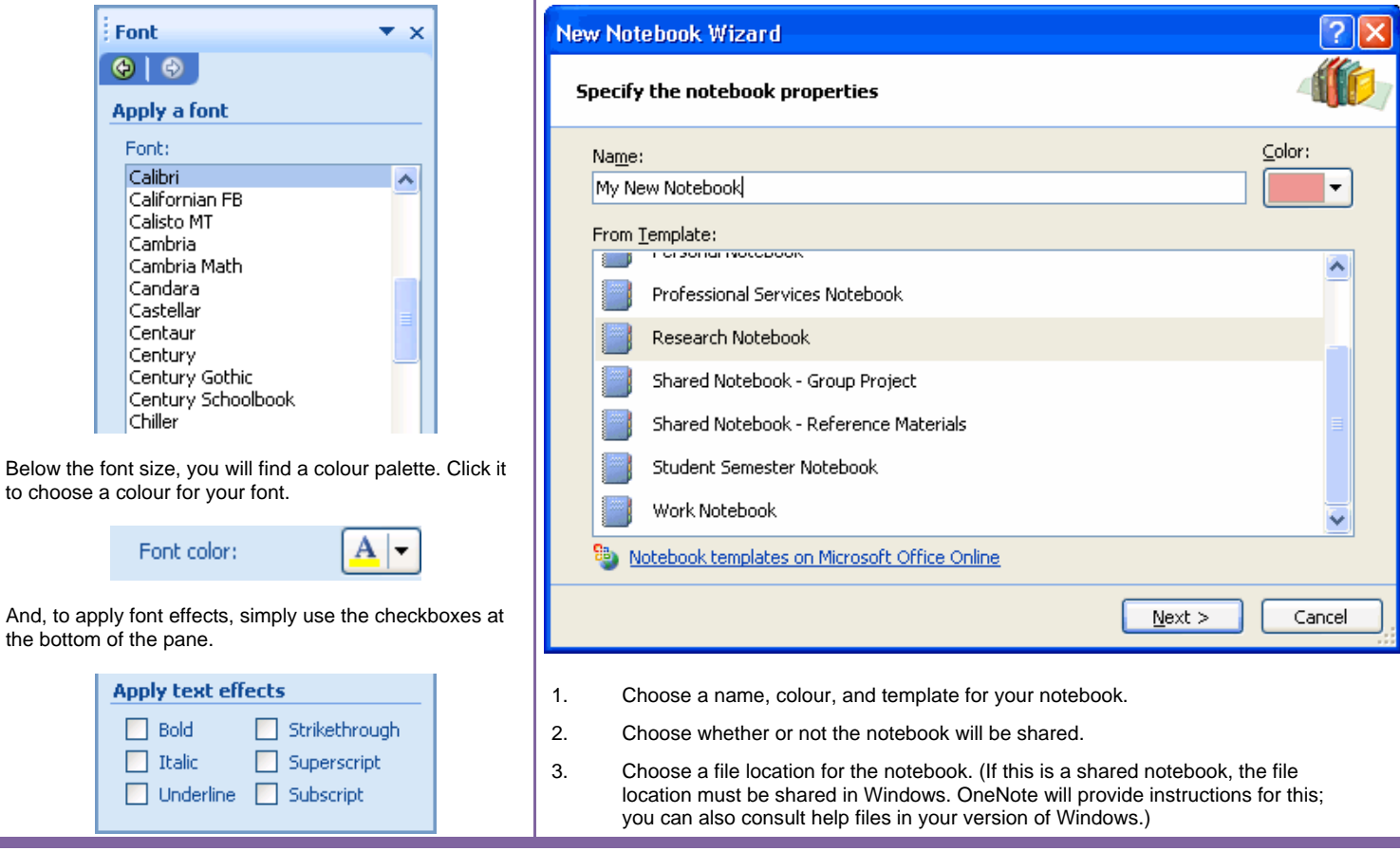

## **Working with Fonts Creating a Notebook**

Font  $\bigoplus$   $\bigoplus$ Apply a for Font: Calibri

> Calisto MT Cambria Cambria M Candara Castellar Centaur Century

Chiller

To apply fonts, highlight a word or sentence, and then click on the font name and size within the task pane.

the bottom of the pane.

**Apply text**  $\Box$  Bold  $\Box$  Italic  $\Box$  Underli

### **The New Task Pane Taking a Screen Clipping**

- 1. Open the area to clip.
- 2. Click the Clip command in OneNote or from the OneNote icon.
- 3. Click and drag to select the area.